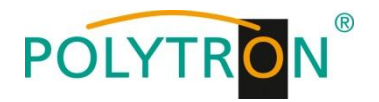

# **Encoder Modulator IP in QAM**

# **HDI-2 C01**

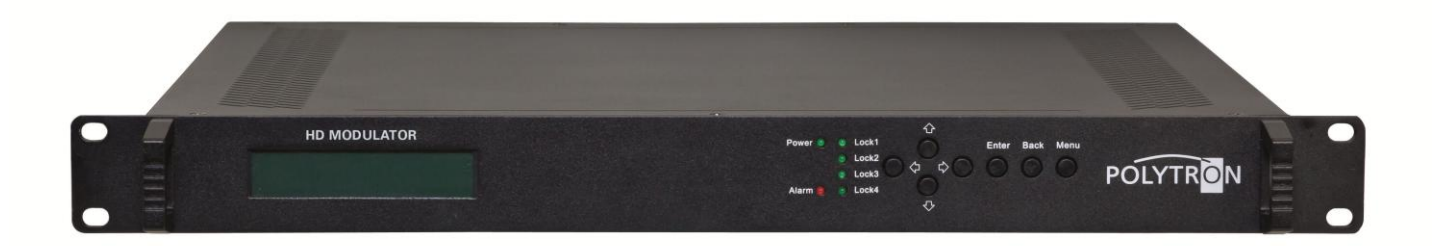

# **Bedienungsanleitung**

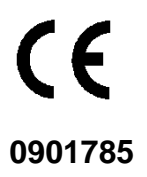

# **POLYTE**

# **Sicherheitsvorkehrungen / Hinweise**

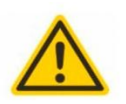

#### Achtung

Die auf dem Gerät angegebene Nennspannung muss mit der örtlichen Netzspannung übereinstimmen.

#### **Erdung und Potenzialausgleich**

Bitte vor Erstinbetriebnahme die Erdung herstellen und den Potenzialausgleich durchführen, sonst können Schäden am Produkt, ein Brand oder andere Gefahren entstehen.

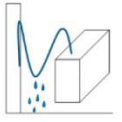

#### Anschlusskabel

Stolperfrei mit einer Schlaufe verlegen, damit bei Kondenswasser- und/oder Schwitzwasserbildung kein Wasser ins Gerät läuft sondern auf den Boden abtropft.

#### Aufstellungsort auswählen

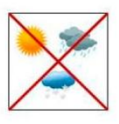

Montage nur auf eine feste, ebene und möglichst brandresistente Oberfläche. Starke Magnetfelder in der Nähe vermeiden. Zu starke Hitzeeinwirkung oder Wärmestau haben einen negativen Einfluss auf die Lebensdauer. Nicht direkt über oder in der Nähe von Heizungsanlagen, offenen Feuerguellen o.ä. montieren, wo das Gerät Hitzestrahlung oder Öldämpfen ausgesetzt ist. Lüftergekühlte Geräte so montieren, dass die Luft ungehindert durch die unteren Belüftungsschlitze angesaugt wird und die Wärme an den oberen Lüftungsschlitzen austreten kann. Für freie Luftzirkulation sorgen und unbedingt die richtige Einbaulage beachten!

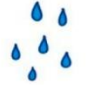

#### **Feuchtiakeit**

Tropf-, Spritzwasser und hohe Luftfeuchtigkeit schaden dem Gerät. Bei Kondenswasserbildung warten, bis die Feuchtigkeit abgetrocknet ist.

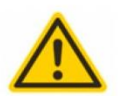

#### Achtung Lebensgefahr!

Gemäß der aktuell gültigen Fassung der DIN EN 60728-11 (VDE 0855-1) muss die Satelliten-/ Antennenanlage den Sicherheitsanforderungen bezüglich Erdung, Potentialausgleich etc. entsprechen.

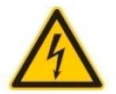

#### Servicearbeiten

Dürfen nur von autorisiertem Fachpersonal durchgeführt werden. Vor Beginn der Servicearbeiten die Betriebsspannung abschalten und gegen Wiedereinschalten sichern.

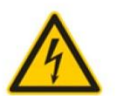

#### Gewitter

Aufgrund erhöhter Blitzschlaggefahr keine Wartungs- und/oder Installationsarbeiten am Gerät oder an der Anlage vornehmen.

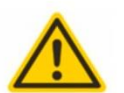

#### **Achtung Lebensgefahr!**

Sicherungen werden nur von autorisiertem Fachpersonal gewechselt. Es dürfen nur Sicherungen des gleichen Typs eingesetzt werden.

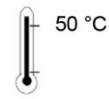

#### Umgebungstemperatur

Nicht höher als 50 °C.

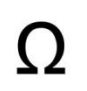

#### Abschluss / Terminierung

Nicht benutzte Teilnehmer-/ Stammleitungsausgänge sind mit 75 Ohm-Widerständen abzuschließen.

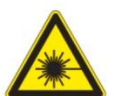

#### Vorsicht! Laserstrahlung -> Unfallgefahr durch Blendung!

Nicht in den direkten oder reflektierten Strahl blicken. Es besteht Verletzungsgefahr für die Augen.

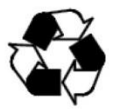

#### **Recycling**

Unser gesamtes Verpackungsmaterial (Kartonagen, Einlegezettel, Kunststoff-Folien und -beutel) ist vollständig recyclingfähig.

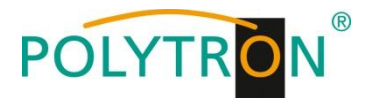

# **VERZEICHNIS**

#### **Kapitel 1 - [Produktübersicht](http://www.microsofttranslator.com/bv.aspx?from=en&to=de&a=http%3A%2F%2F131.253.14.125%2Fbvsandbox.aspx%3F%26dl%3Dde%26from%3Den%26to%3Dde%23_Toc401730836)**

[1.1 Gliederung](http://www.microsofttranslator.com/bv.aspx?from=en&to=de&a=http%3A%2F%2F131.253.14.125%2Fbvsandbox.aspx%3F%26dl%3Dde%26from%3Den%26to%3Dde%23_Toc401730837)

[1.2 Funktionen](http://www.microsofttranslator.com/bv.aspx?from=en&to=de&a=http%3A%2F%2F131.253.14.125%2Fbvsandbox.aspx%3F%26dl%3Dde%26from%3Den%26to%3Dde%23_Toc401730838)

[1.3 Technische Daten](http://www.microsofttranslator.com/bv.aspx?from=en&to=de&a=http%3A%2F%2F131.253.14.125%2Fbvsandbox.aspx%3F%26dl%3Dde%26from%3Den%26to%3Dde%23_Toc401730839)

[1.4 Blockschaltbild](http://www.microsofttranslator.com/bv.aspx?from=en&to=de&a=http%3A%2F%2F131.253.14.125%2Fbvsandbox.aspx%3F%26dl%3Dde%26from%3Den%26to%3Dde%23_Toc401730840)

[1.5 Bedienelemente und Anschlüsse](http://www.microsofttranslator.com/bv.aspx?from=en&to=de&a=http%3A%2F%2F131.253.14.125%2Fbvsandbox.aspx%3F%26dl%3Dde%26from%3Den%26to%3Dde%23_Toc401730841)

#### **Kapitel 2 - [Installationsanleitung](http://www.microsofttranslator.com/bv.aspx?from=en&to=de&a=http%3A%2F%2F131.253.14.125%2Fbvsandbox.aspx%3F%26dl%3Dde%26from%3Den%26to%3Dde%23_Toc401730842)**

[2.1 Lieferumfang](http://www.microsofttranslator.com/bv.aspx?from=en&to=de&a=http%3A%2F%2F131.253.14.125%2Fbvsandbox.aspx%3F%26dl%3Dde%26from%3Den%26to%3Dde%23_Toc401730843)

[2.2 Installationsvorbereitunge](http://www.microsofttranslator.com/bv.aspx?from=en&to=de&a=http%3A%2F%2F131.253.14.125%2Fbvsandbox.aspx%3F%26dl%3Dde%26from%3Den%26to%3Dde%23_Toc401730844)n

2.2.1 Ablaufdiagramm Installation

#### **[Kapitel 3](http://www.microsofttranslator.com/bv.aspx?from=en&to=de&a=http%3A%2F%2F131.253.14.125%2Fbvsandbox.aspx%3F%26dl%3Dde%26from%3Den%26to%3Dde%23_Toc401730847) - Betrieb**

[3.1 LCD-Menüstruktur](http://www.microsofttranslator.com/bv.aspx?from=en&to=de&a=http%3A%2F%2F131.253.14.125%2Fbvsandbox.aspx%3F%26dl%3Dde%26from%3Den%26to%3Dde%23_Toc401730848)

#### [3.2 Einstellunge](http://www.microsofttranslator.com/bv.aspx?from=en&to=de&a=http%3A%2F%2F131.253.14.125%2Fbvsandbox.aspx%3F%26dl%3Dde%26from%3Den%26to%3Dde%23_Toc401730849)n

- 3.2.1 Status
- 3.2.2 Eingangseinstellungen
- 3.2.3 TS-Konfiguration
- 3.2.4 Modulator
- 3.2.5 Netzwerk-Einstellungen
- 3.2.6 System

#### **Kapitel 4 - [Web-basierte NMS-Verwaltung](http://www.microsofttranslator.com/bv.aspx?from=en&to=de&a=http%3A%2F%2F131.253.14.125%2Fbvsandbox.aspx%3F%26dl%3Dde%26from%3Den%26to%3Dde%23_Toc401730850)**

[4.1 Anmeldung](http://www.microsofttranslator.com/bv.aspx?from=en&to=de&a=http%3A%2F%2F131.253.14.125%2Fbvsandbox.aspx%3F%26dl%3Dde%26from%3Den%26to%3Dde%23_Toc401730851)

[4.2 Betrieb](http://www.microsofttranslator.com/bv.aspx?from=en&to=de&a=http%3A%2F%2F131.253.14.125%2Fbvsandbox.aspx%3F%26dl%3Dde%26from%3Den%26to%3Dde%23_Toc401730852)

# **Beschreibung**

Der QAM-Modulator wurde basierend auf dem DVB-C (EN300429)-Standard entwickelt. Das Gerät ermöglicht es, einen IP-Transportstrom in DVB-C zu transcodieren. Der QAM-Modulator unterstützt zwei IP-Transportströme (MPTS/SPTS) am Eingang und zwei DVB-C-Kanäle am Ausgang.

# **1.2 Funktionen**

- **Einhaltung des Standards EN300 429/ITU-T J.83A/B/C (DVB-C), GB/T170**
- **Fünf QAM-Modi: 16QAM, 32QAM, 64QAM, 128QAM und 256QAM**
- **2 Kanal IP-Eingabe (MPTS/SPTS) über UDP**
- **•** Sehr großer Pufferspeicher für den "burst code stream"
- **Intelligente Null-Paket-Löschung, automatische TS-Auffüllung und PCR-Anpassung**
- **Unterstützt VCT (Virtual Channel Table)**
- **Unterstützt PID-Filterung, PID remapping und synchrone PSI/SI-Aktualisierung**
- **Echtzeit-Überwachung der Bitrate**
- **2 Träger Ausgabe; Frequenzbereich: 30MHz ~ 1000MHz, 1-kHz-Schritte**
- **LCD und Tastaturbedienung; Web-basierte NMS-Verwaltung**

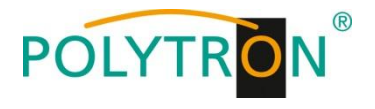

# **1.3 Technische Daten**

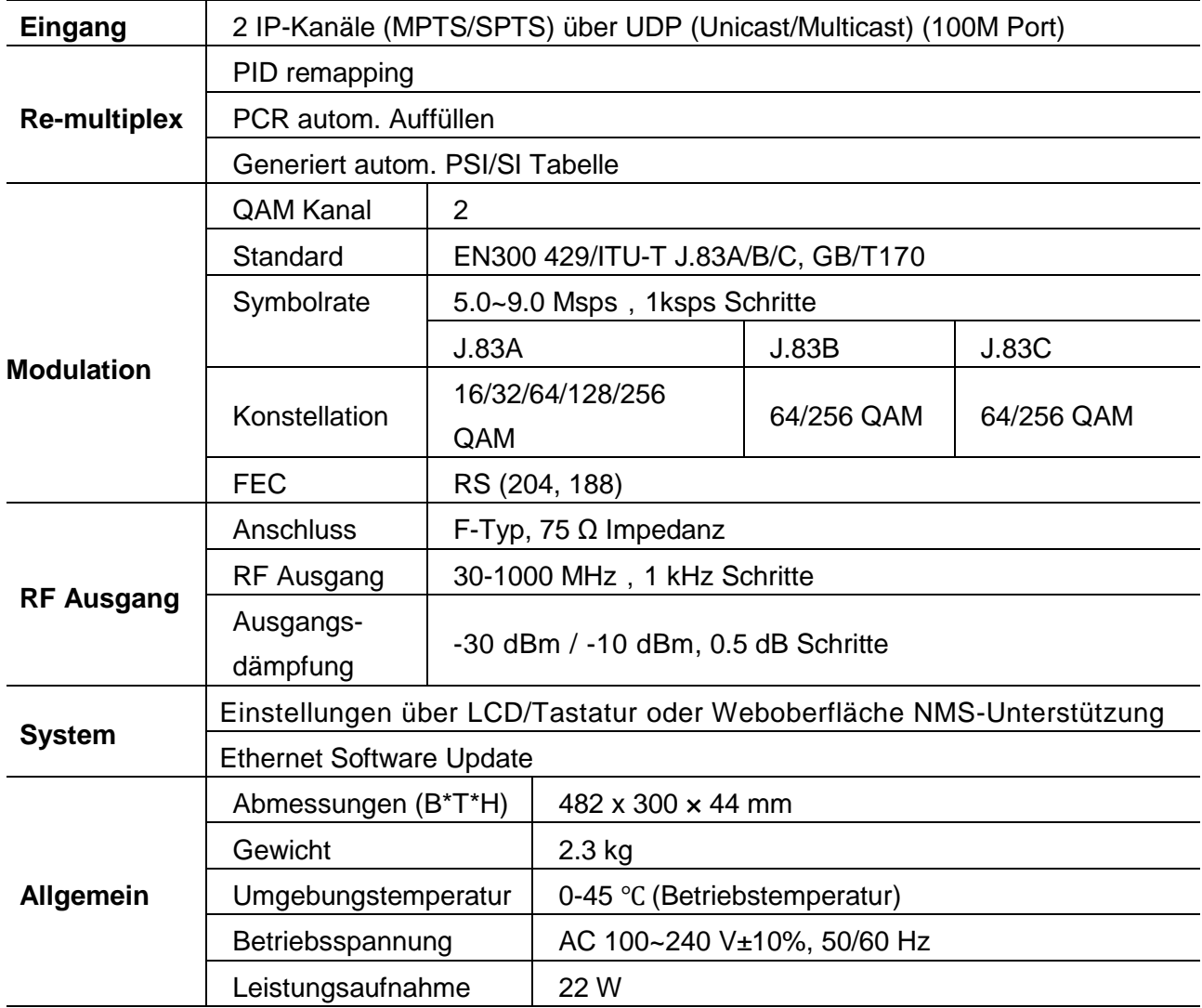

# **1.4 Blockschaltbild**

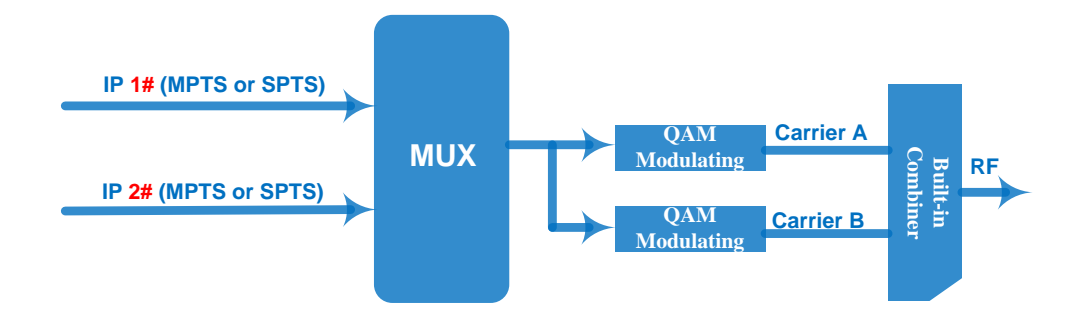

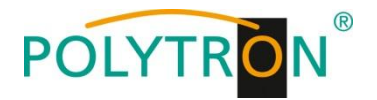

# **1.5 Bedienelemente und Anschlüsse**

Erdungsanschluss

#### Vorderansicht:

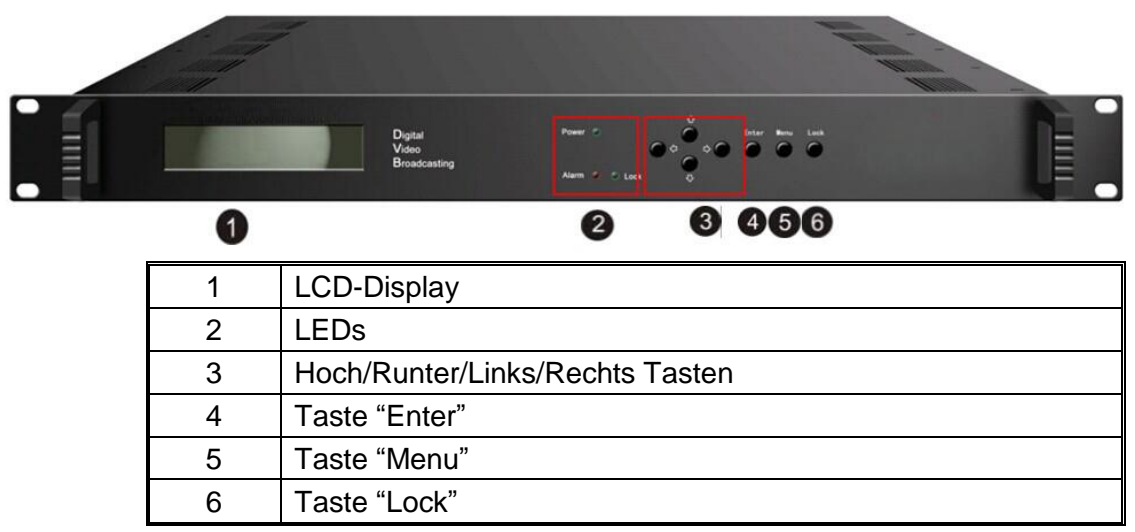

#### Rückansicht:

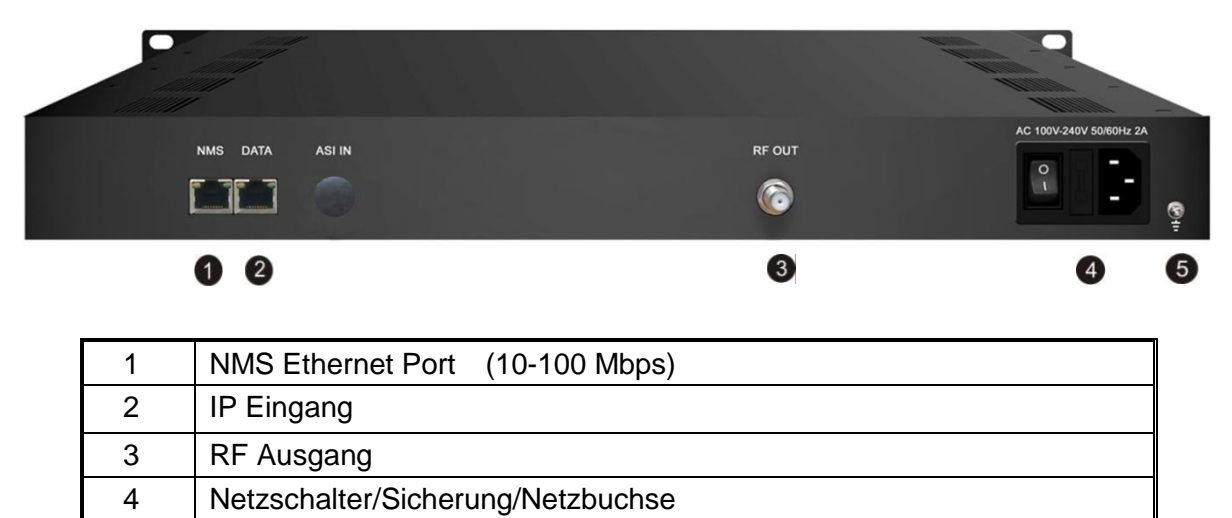

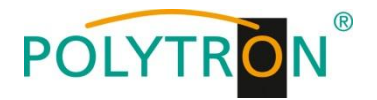

# **Installationsanleitung**

# **2.1 Lieferumfang**

1 x HDI-2 C01

- 1 x Bedienungsanleitung
- 1 x Netzanschlusskabel

#### **2.2 Installationsvorbereitungen**

Bei der Installation bitte den folgenden Ablauf und die Hinweise beachten:

- das Gerät und die Anschlusskabel vor Installation auf Beschädigungen prüfen
- den Einsatzort entsprechend vorbereiten
- den Modulator installieren
- die Anschlusskabel anschließen
- den NMS-Ethernet-Anschluss belegen, falls benötigt

#### **2.2.1 Ablaufdiagramm Installation**

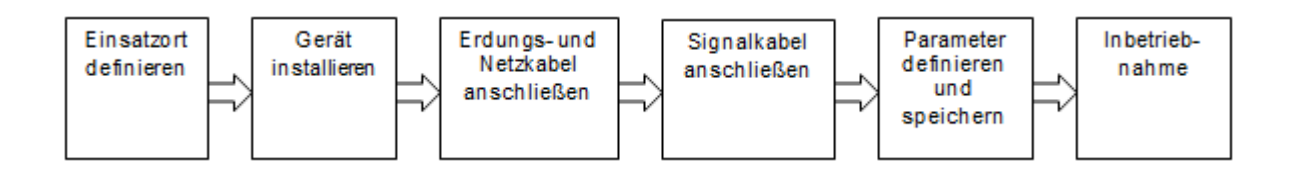

# **Betrieb**

#### **Beschreibung der Tastatur-Funktion:**

**Menü:** Einstieg ins Menü **/** Zurück zum vorherigen Menü. **Enter:** Die Parameter / Änderungen aktivieren oder bestätigen. **Links/rechts:** Anwählen und die Parameter festlegen. **Oben/unten:** Anwählen und die Parameter festlegen. **LOCK:** Bestätigen der Parameter.

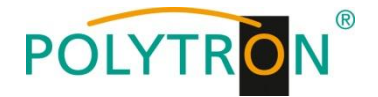

#### **3.1 LCD-Menüstruktur**

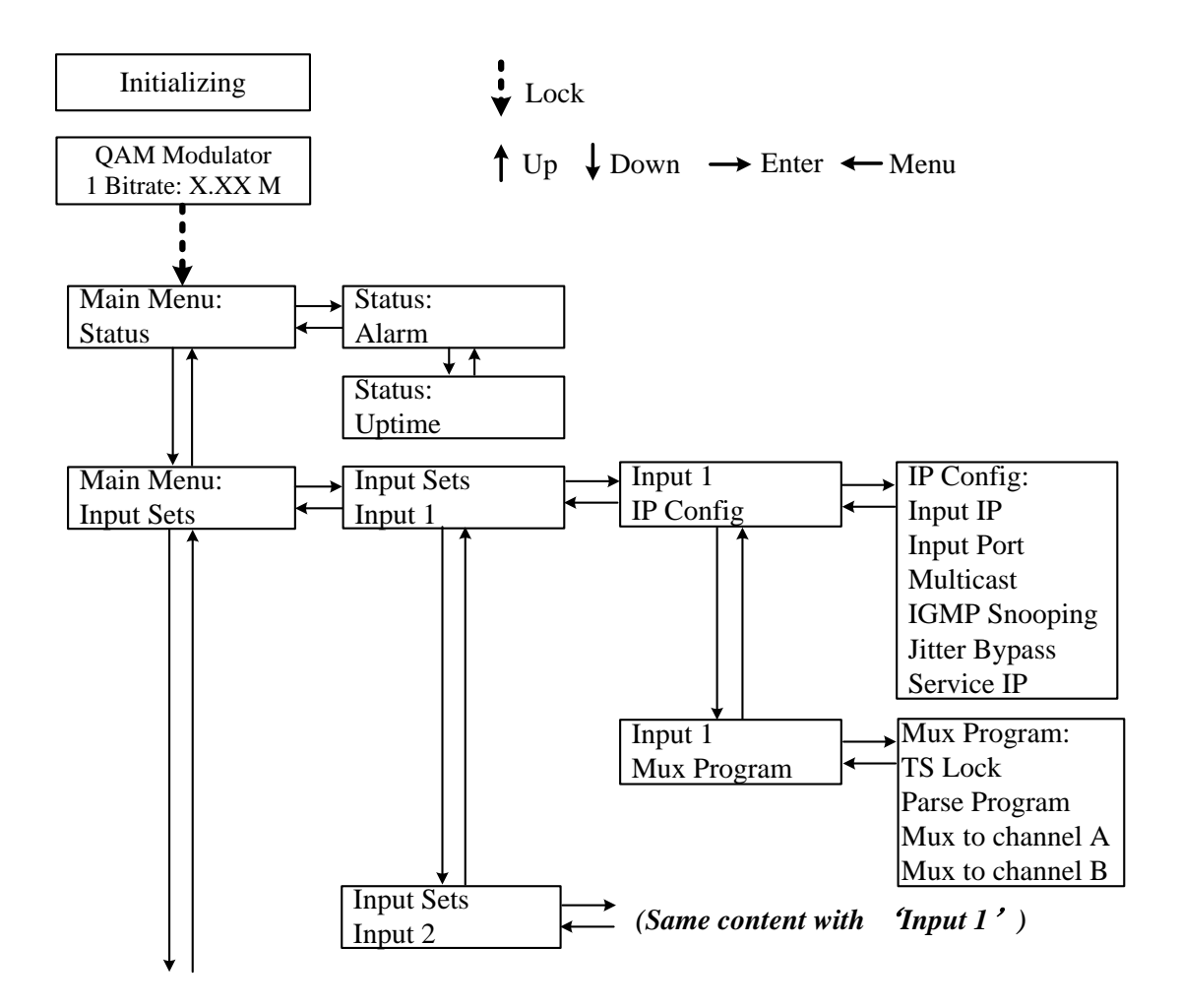

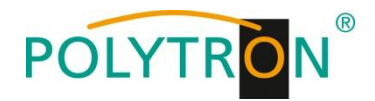

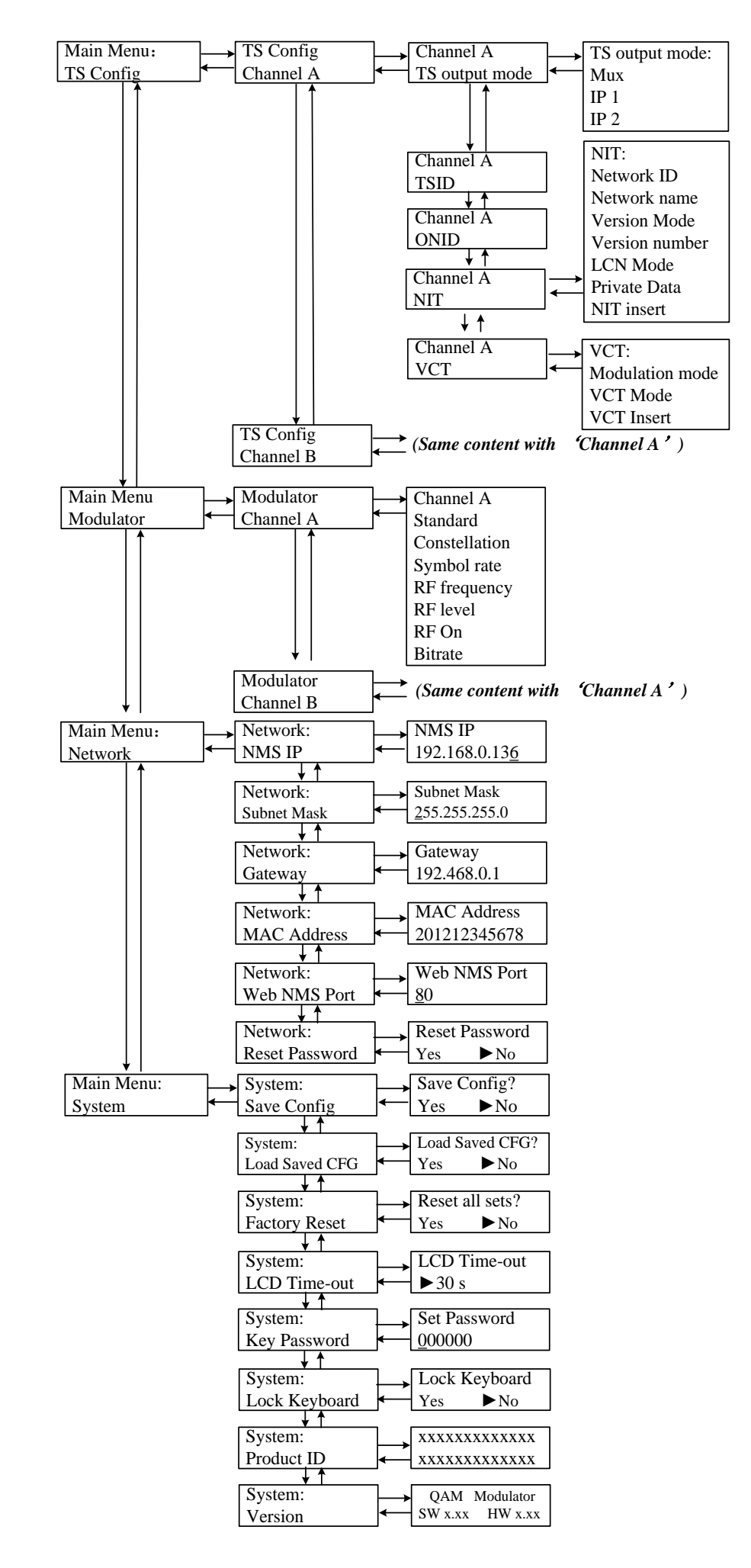

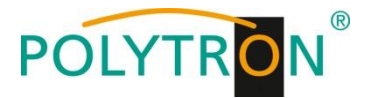

#### **3.2 Einstellungen**

Nach dem Einschalten wird das Gerät initialisiert. Danach erscheint die Start Anzeige

QAM Modulator 1 Bitrate: xxx.xxx M

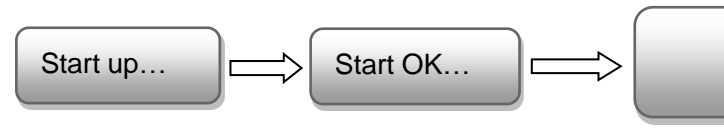

- **QAM Modulator**: zeigt den Modulations-Standard.
- **1/2**: '1' und '2' Anzeige der Träger.
- **X.XX Mbps**: Zeigt die Bitrate an.
- Das Hauptmenü erscheint nach Drücken der Taste "Menu".
- Mit den Pfeiltasten erfolgt die Steuerung durch das Menü.
- Mit "Enter" werden die Einstellungen bestätigt.
- Mit "Back" einen Schritt zurück in das vorherige Menü.

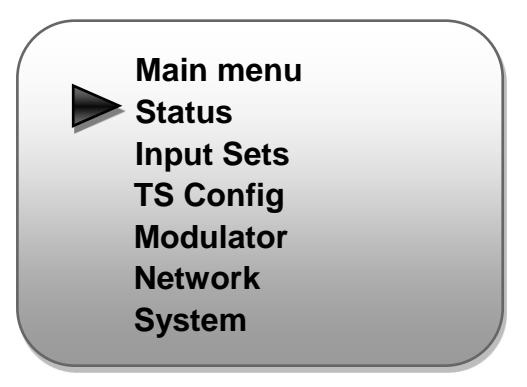

# **3.2.1 Status**

Alarm Status: "Alarm" wird angezeigt, wenn kein Eingangssignal anliegt oder die Datenrate zu hoch ist

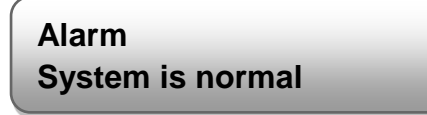

**Uptime:** Zeigt an, wie lange der Modulator bereits ohne Unterbrechung in Betrieb ist.

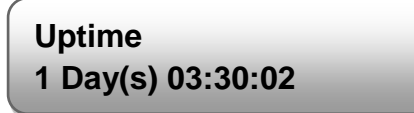

#### **3.2.2 Input Sets**

Auswahl des IP-Datenstroms, der konfiguriert werden soll. Nach Auswahl "Enter" drücken.

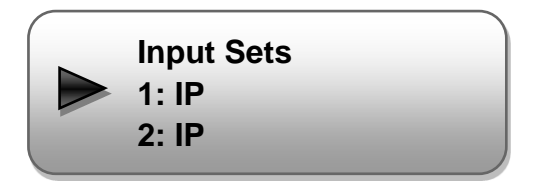

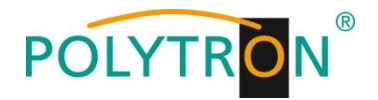

# **IP Config:**

Hier kann nun die Portnummer, IP-Adresse, usw. geändert werden.

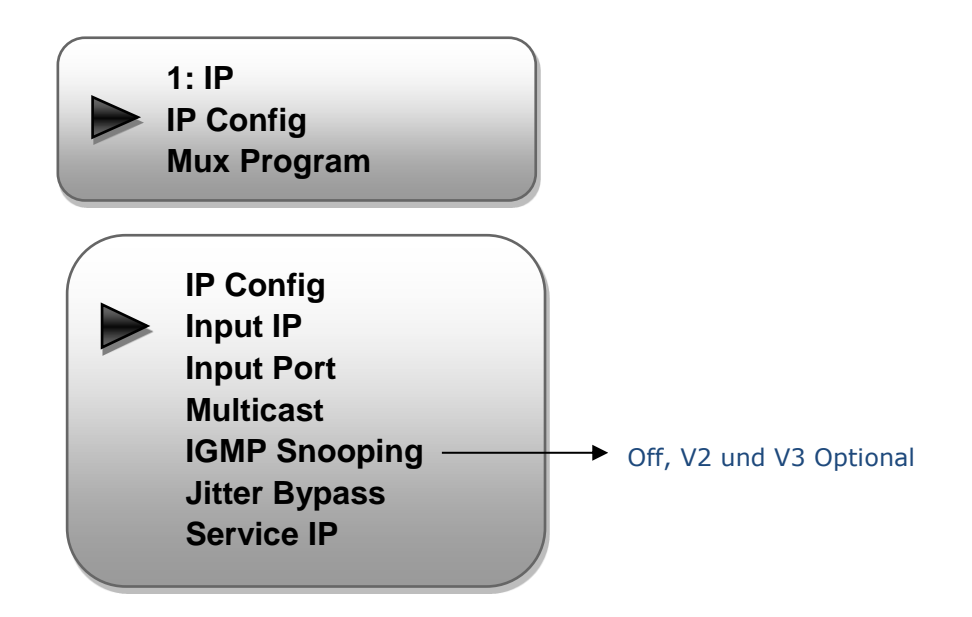

**Mux Program:** Auswahl der Programme, die in DVB-C transcodiert werden sollen.

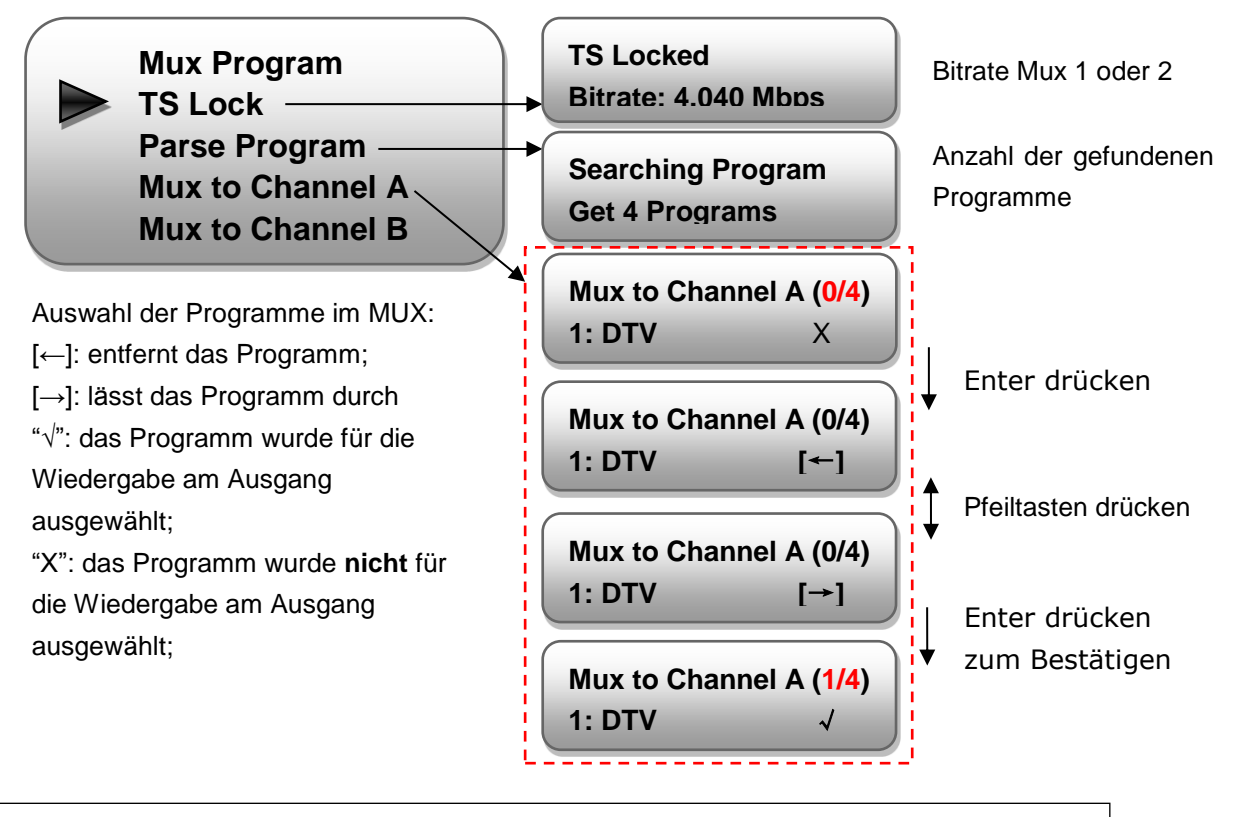

'Channel A' bedeutet Ausgang A. '1/4' bedeutet, dass alle vier Programme gelistet sind und davon ein Programm zum Mux von Kanal A ausgewählt wurde. Dasselbe gilt für Kanal B.

#### **Bitte beachten:**

Der Multiplex-Modus funktioniert nur, wenn der "TS output mode" auf "Mux" eingestellt ist. Diese Einstellung kann im TS Config-Menü erfolgen.

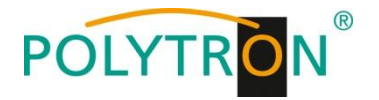

# **3.2.3 TS Config**

Auswahl des Ausgangkanals A oder B.

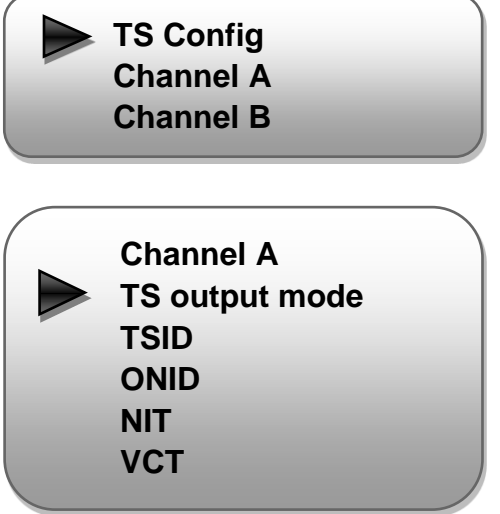

#### **TS output mode:**

Auswahl MUX = Selektierte Programme am Ausgang

IP 1 = IP 1 komplett am Ausgang, IP 2 = IP 2 komplett am Ausgang

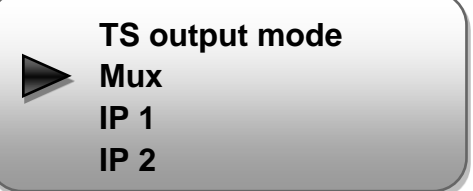

#### **TSID:**

TSID kann eingegeben werden.

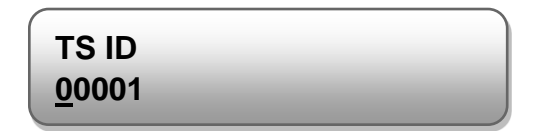

# **ONID:**

ON ID (original network ID) kann eingegeben werden.

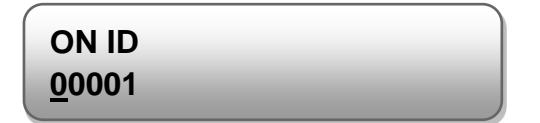

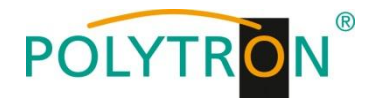

#### **NIT:**

NIT, Network ID, Network Name, LCN können eingegeben werden.

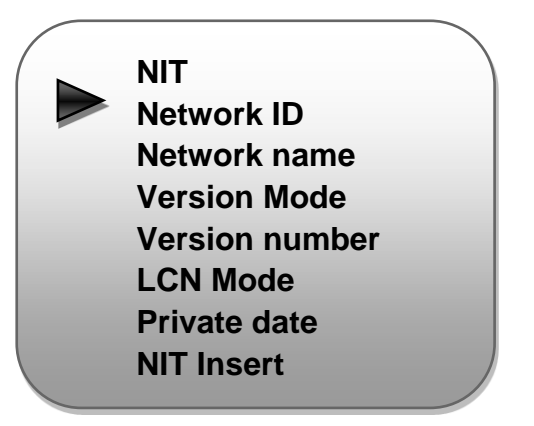

# **VCT:**

"Modulation Mode" einstellen und auf Wunsch VCT einfügen.

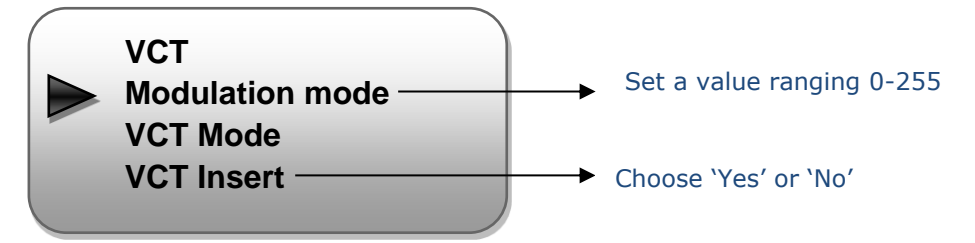

#### **3.2.4 Modulator**

Der QAM-Modulator unterstützt zwei benachbarte Frequenzträger-Ausgänge. Auswahl des QAM Ausgangs, der konfiguriert werden soll. Danach "Enter" drücken.

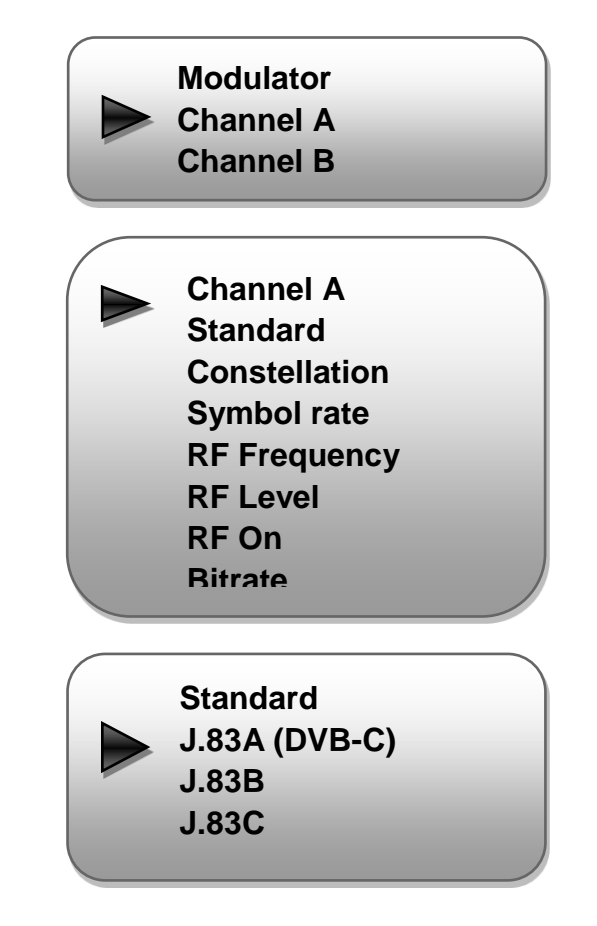

#### **Standard:**

 Auswahl: J.83A, J.83B, J.83C Standard: J.83A (DVB-C)

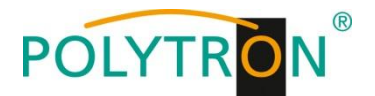

#### **Constellation / QAM Mode:**

 Auswahl: 16 QAM, 32 QAM, 64 QAM, 128 QAM, 256 QAM Standard: 16 QAM

#### **Symbol Rate:**

 Auswahl 5.000 bis 9.000 Msps Standard: 6.875 Msps

#### **RF Frequency / Ausgangsfrequenz:**

 Bereich: 30-960 MHz Standard: 750 MHz

#### **RF output level / Ausgangspegel:**

Pegelbereich -30 dBm bis -10 dBm

 $-30$  dBm = 79 dB $\mu$ V  $-25$  dBm = 84 dB $\mu$ V  $-20$  dBm = 89 dB $\mu$ V  $-15$  dBm = 94 dB $\mu$ V  $-10$  dBm = 99 dB $\mu$ V

# **RF On**

Auswahl DVB-C Ausgang an oder aus.

#### **Bitrate**

Zeigt die aktuelle Bitrate an.

**Constellation 16QAM Symbol rate 4.040 Mbps Frequency 860.000 MHz RF level -20.0 dBm RF On Off On**

> **Bitrate(Act/Max) XX.XXM/ XX.XXM**

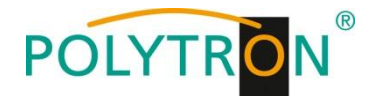

#### **3.2.5 Network Setting / Netzwerk Einstellungen**

#### **IP Address:**

 Einstellung der IP-Adresse für den Webbrowser-Zugang Standard: 192.168.000.136

# **Subnet Mask:**

Standard: 255.255.255.000

#### **Gateway:**

Standard: 192.168.000.001

#### **MAC Address:**

Wird dem Gerät vom Hersteller zugewiesen

# **Reset Password:**

Auswahl "Yes" oder "No". Das Passwort und der Username kann wieder auf "Default" (Passwort: admin und Username: admin) zurückgesetzt werden

#### **Web Manager Port:**

Standard: 00080

#### **3.2.6 System**

#### **Save config / Einstellungen speichern**

Auswahl: "Yes" oder "No"

#### **Load saved CFG / Lade abgespeicherte Einstellungen**

Auswahl: "Yes" oder "No".

#### **Load default / Lade Grundeinstellungen**

Auswahl: "Yes" oder "No".

# **Achtung: Nach einem Reset müssen die Ausgangsparameter gemäß der Bedienungsanleitung auf die Standard-Werte eingestellt werden.**

#### **LCD timeout / Einschaltdauer der LCD-Anzeige**

Auswahl: 5s, 10s, 30s, 45s, 60s, 90s, 120s. Standard: 30s

#### **Set password / Passwort verwenden, bzw. einstellen**

Es kann ein 6-stelliges Passwort zum Sperren der Tastatur eingegeben werden.

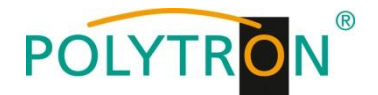

# **Lock keyboard? / Tastatur sperren?**

Auswahl: "Yes" oder "No". Nach Auswahl von "Yes" kann die Tastatur nur durch Eingabe des aktuellen Passwortes wieder entsperrt werden.

# **Serial number / Seriennummer**

Anzeige der Seriennummer des Gerätes (nicht veränderbar).

# **Version**

Anzeige von Gerätename, Software- und Hardwareversion.

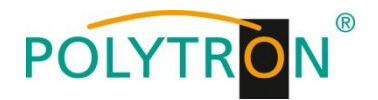

# **Programmierung über Webbrowser (NMS)**

# **4.1 Anmeldung**

Verbinden Sie PC/Notebook durch ein Standard-Netzwerkkabel mit der NMS-Buchse. Falls ein Proxyserver verwendet wird, so ist dieser in den Netzwerkverbindungen zu deaktivieren. Der verwendete PC muss sich im gleichen Netzwerk befinden wie das HDI-Gerät. In der Grundeinstellung hat das Gerät die IP-Adresse 192.168.001.136. Dem PC muss somit die IP-Adresse 192.168.001.xxx zugewiesen werden. Nicht erlaubt sind die Ziffern 0, 255 oder bereits verwendete IP-Adressen. Diese Einstellung können Sie unter "Netzwerkverbindungen" -> "LAN-Verbindung" vornehmen.

Im Webbrowser folgende IP-Adresse eingeben:

[http://192.168.001.136](http://192.168.1.136/)

Username: admin Password: admin

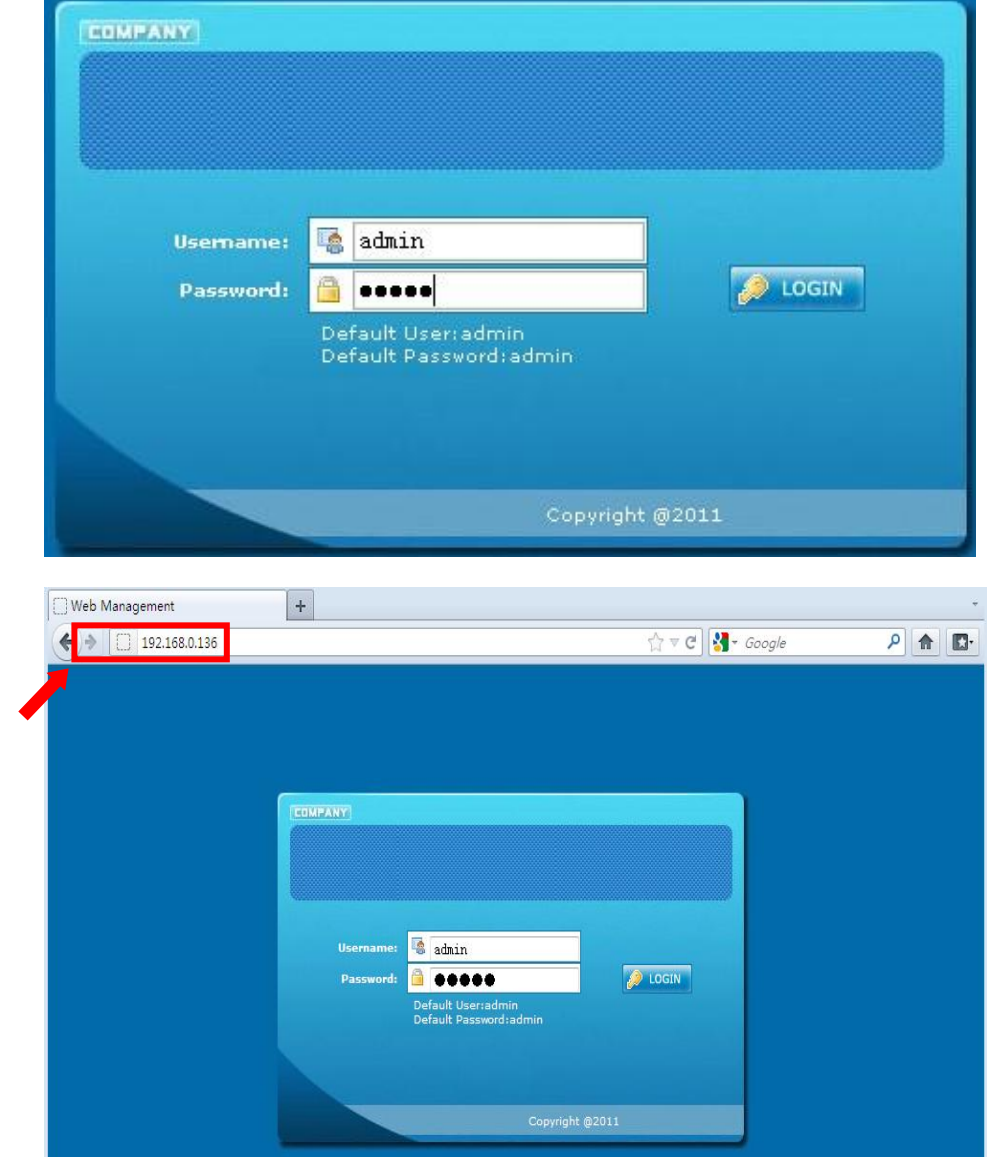

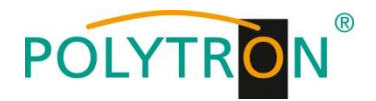

# **4.2 Betrieb**

# **Summary / Übersicht:**

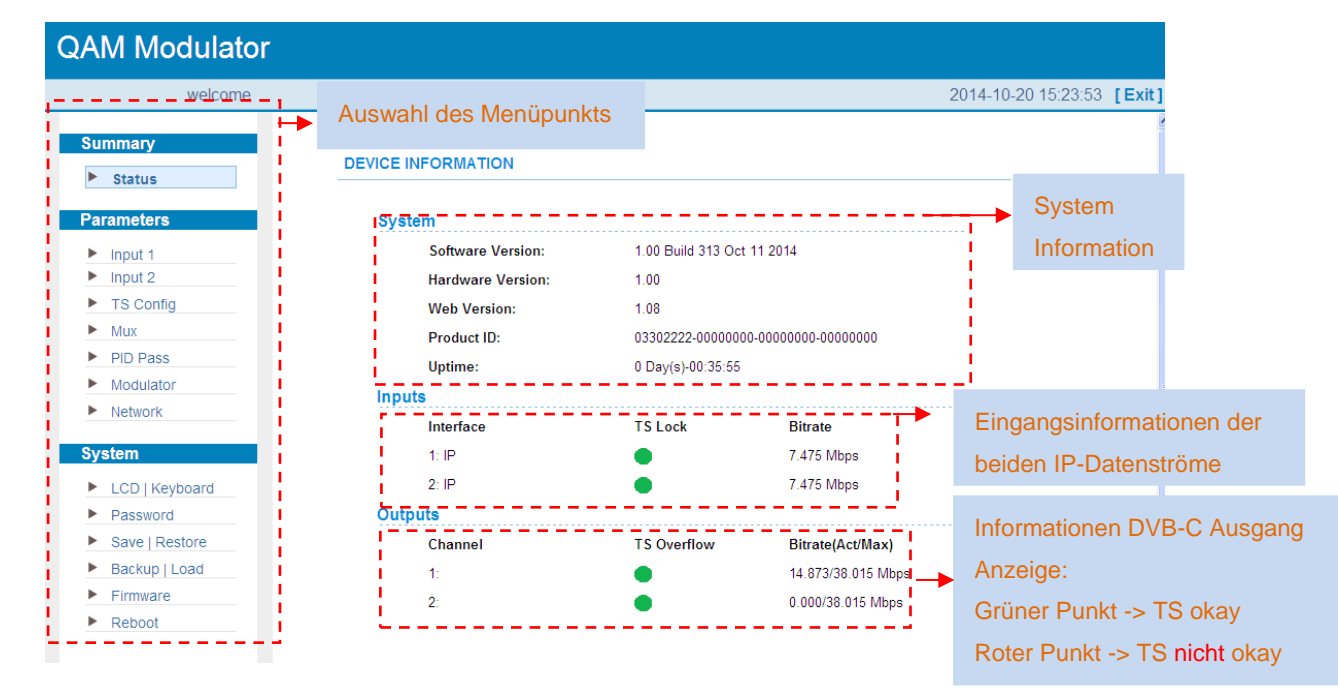

#### **Parameters → Input 1:**

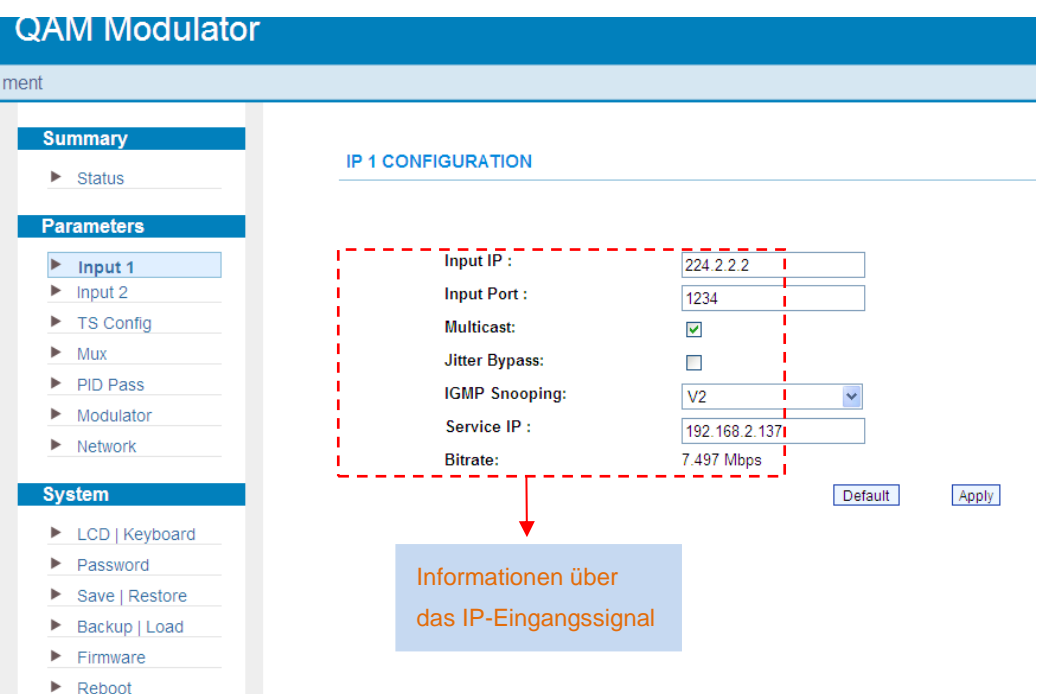

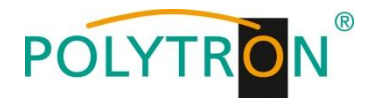

#### **Parameters → Input 2:**

Gleich wie Input 1

# **Parameters → TS Config:**

Im "TS Config" Menü können die beiden IP-Eingänge separat eingestellt werden.

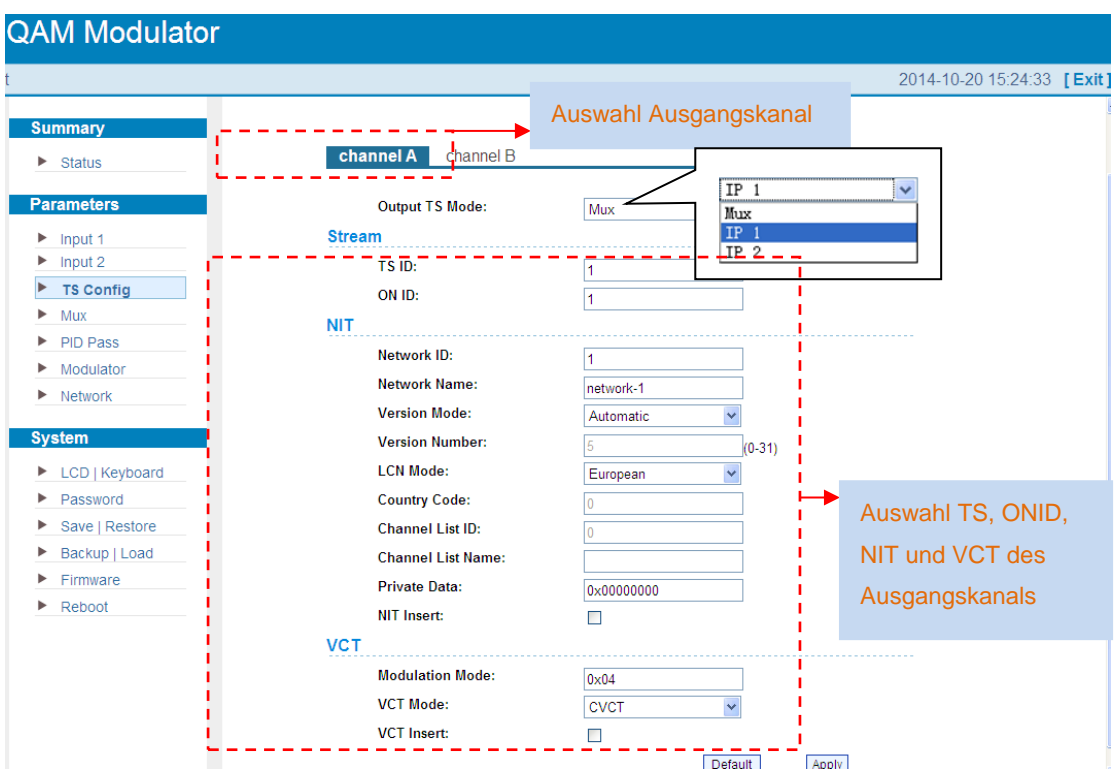

Output TS Mode:

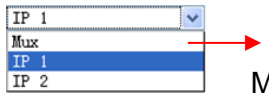

 Mux: Die Programme am Eingang (von beiden IP-Datenströmen) können am Ausgang gemultiplext werden.

IP 1: Programme von IP 1 werden nicht gemultiplext.

IP 2: Programme von IP 2 werden nicht gemultiplext.

Nach Beendigung der Einstellungen **Apply** zum Speichern drücken.

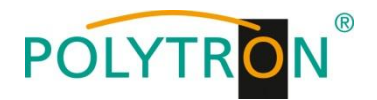

#### **Parameters → Mux:**

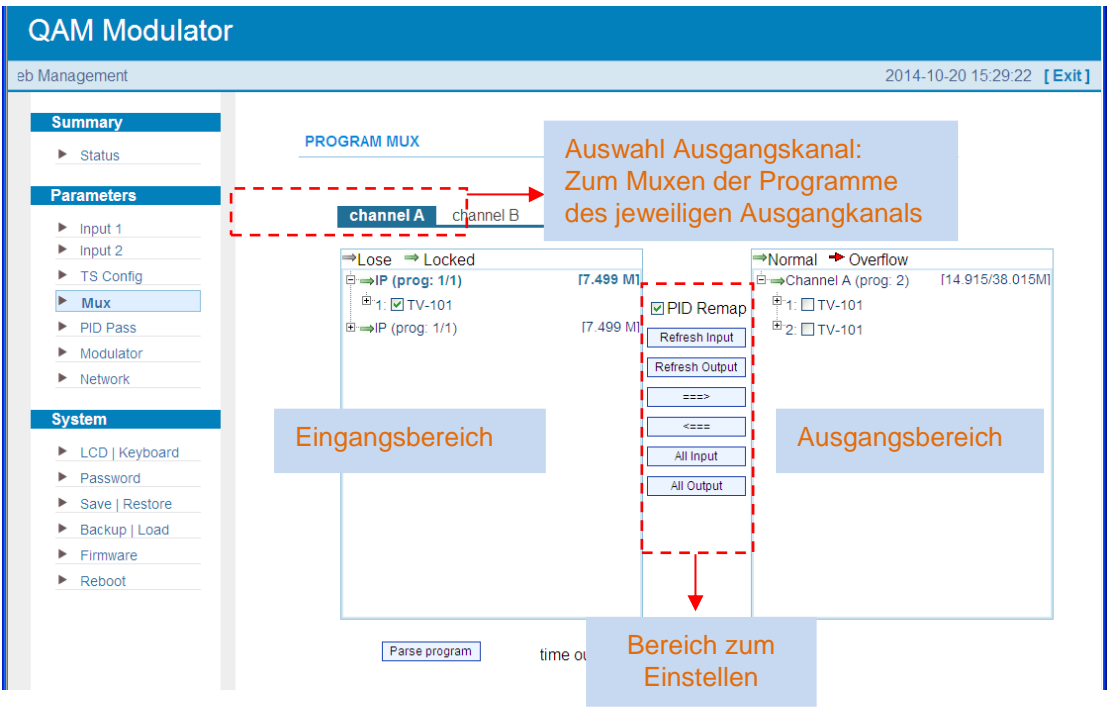

**Einstellen von "Eingangs- und Ausgangsbereich" mit den Bedienfeldern im Einstellbereich:**

- PID remapping aktivieren/deaktivieren
- **Refresh Input** Aktualisierung der Programminformation am Eingang
- Refresh Output Aktualisierung der Programminformation am Ausgang

 $\Rightarrow$ nach Auswahl eines Eingangsprogramms auf dieses Feld klicken, um das jeweilige

Programm in den Ausgangsbereich (rechts) zu übernehmen

- $\kappa_{\rm max}$ Ausgewählte Programme wieder aus dem Ausgangsbereich (rechts) entfernen
- All Input Anwahl aller Eingangsprogramme
- All Output Anwahl aller Ausgangsprogramme

**Parse program** Programmanalyse **Luine out: [60]** Seconds Zeitbegrenzung der eingangsseitigen Programmanalyse

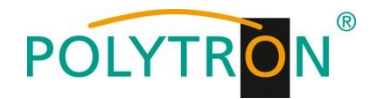

# **Programmeinstellungen:**

Die gemultiplexte Programm Information kann durch Klicken auf das jeweilige Programm im Ausgangsbereich modifiziert werden. Klickt man zum Beispiel auf 1: ETV-101, erscheint folgendes Einstellungfenster, in dem man die Programminformationen verändern kann.

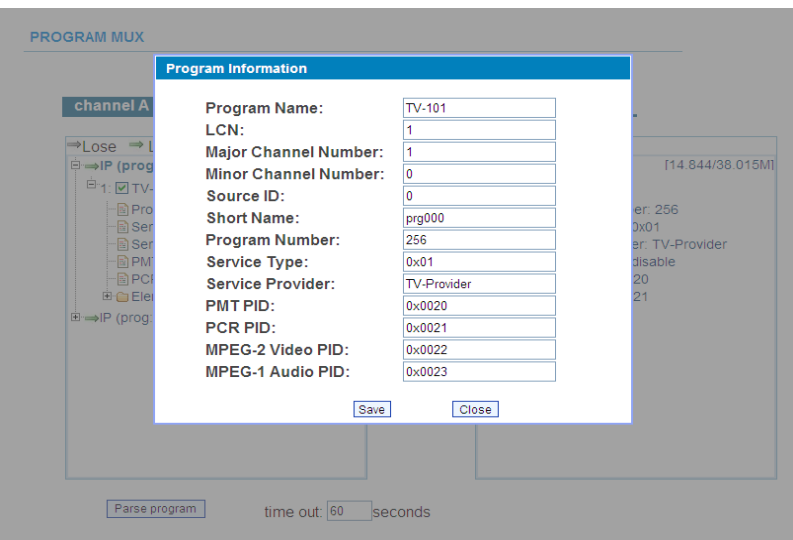

Nach dem die Einstellungen getätigt sind, die Parameter mit "Save" speichern.

#### **Parameter PID Pass:**

PID Pass zeigt das Eingabefenster, in dem PIDs hinzugefügt werden, um am Ausgang ausgegeben zu werden. In einigen Fällen gibt es PIDs, welche keinem Programm zugeordnet werden können (z.B. EPG, NIT-Tabellen, usw.). Diese sollen aber am Ausgang ohne Veränderungen ausgegeben werden.

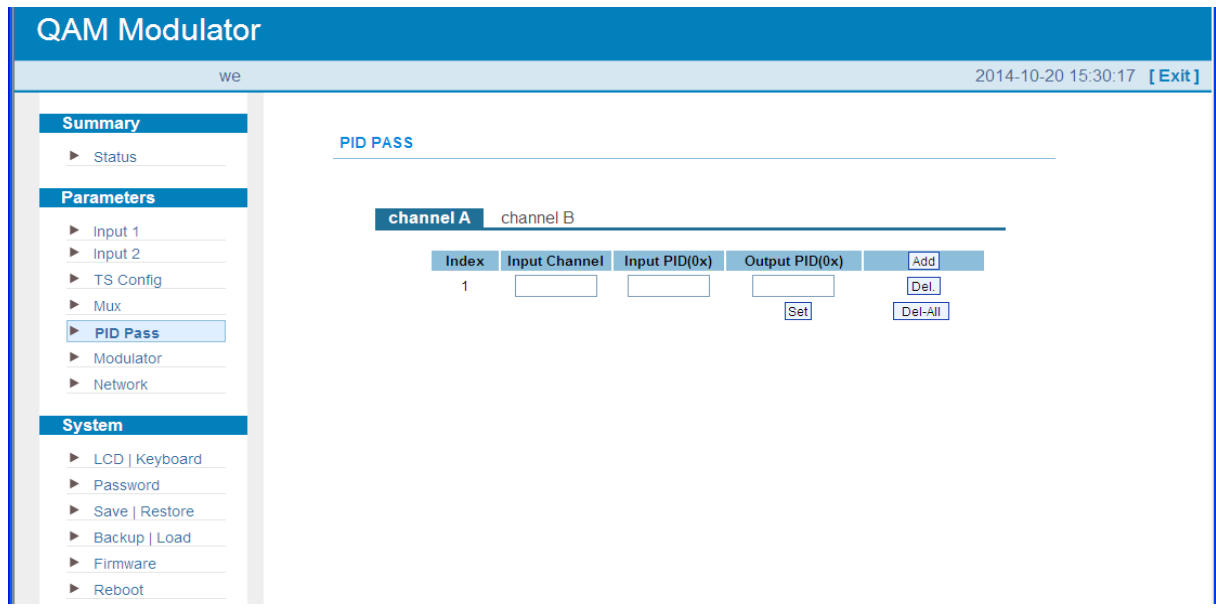

Mit "Add" können weitere Eingabefenster geöffnet werden. Nach Beendigung der Einstellungen "Apply" zum Bestätigen klicken.

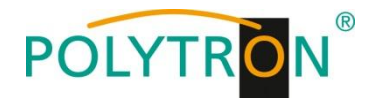

#### **Parameter Modulator:**

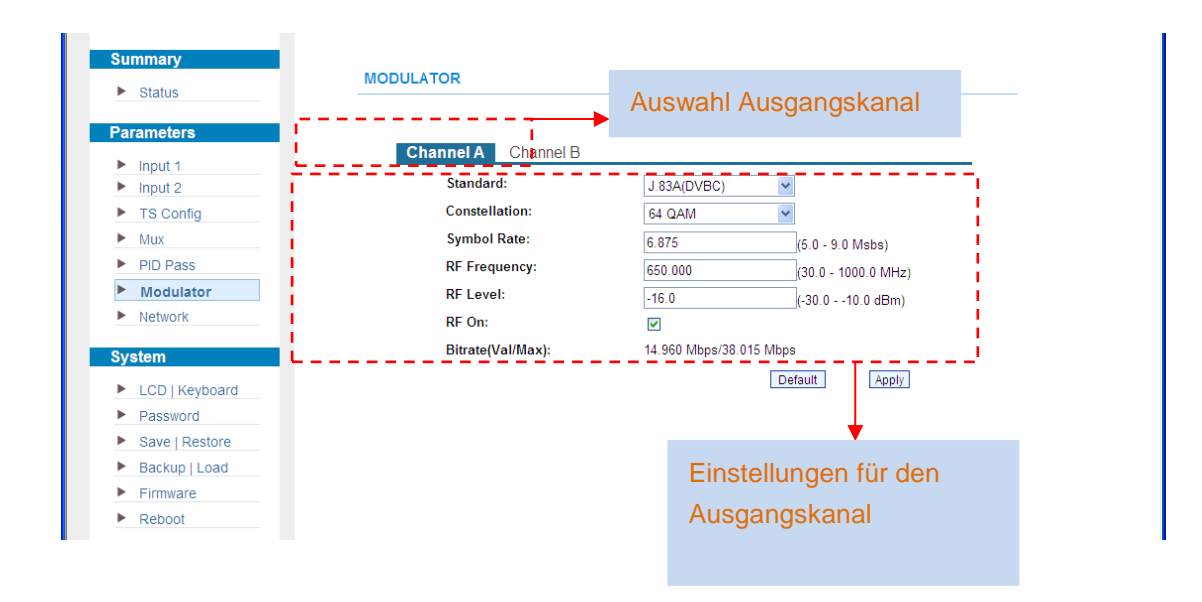

#### **Parameter Network:**

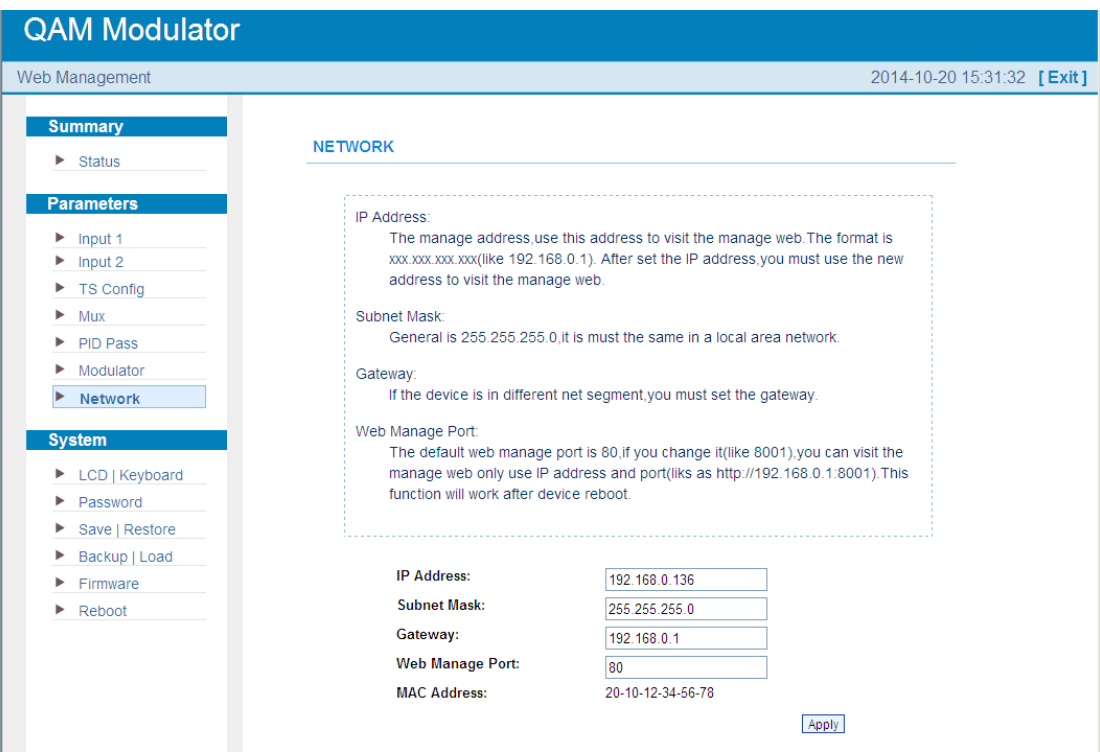

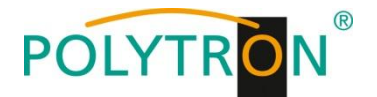

# **System → LCD / Keyboard:**

Auswahl Einschaltdauer der LCD-Beleuchtung Auswahl Tastatur-Passwort

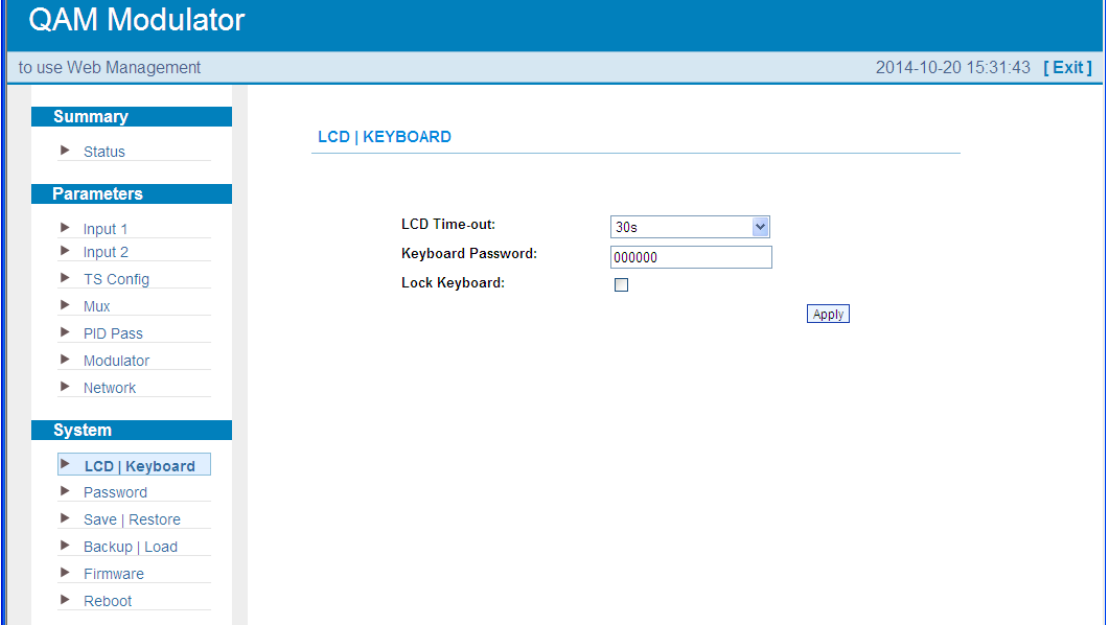

# **System → NMS Password:**

Passwort für die NMS Programmierung ändern.

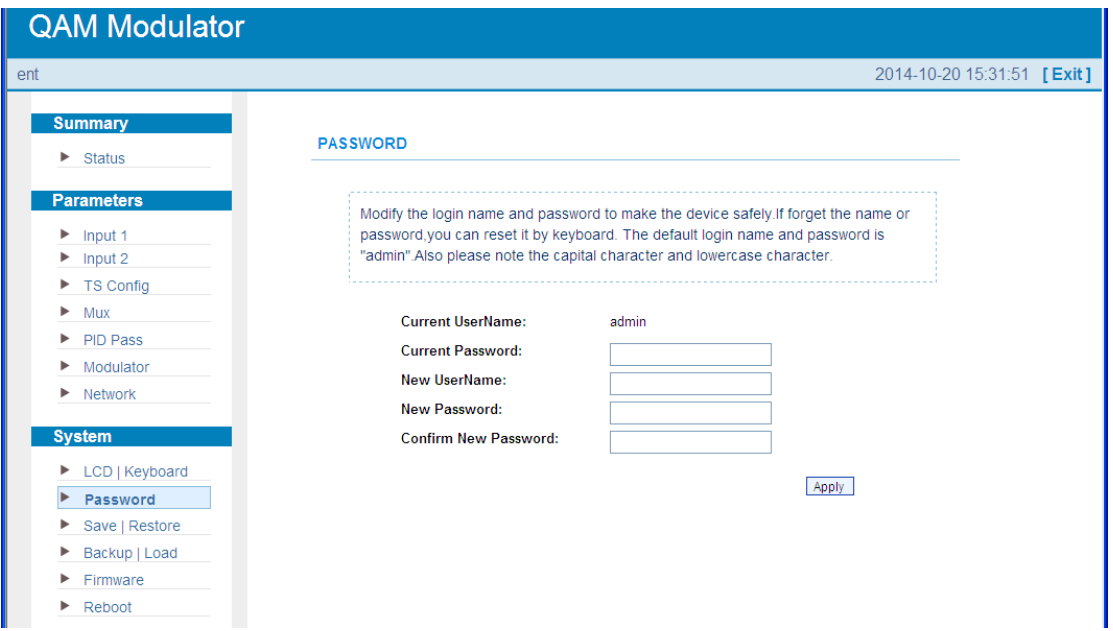

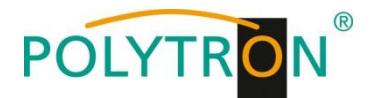

#### **System → Save/Restore:**

Einstellungen speichern, laden, Grundeinstellungen laden.

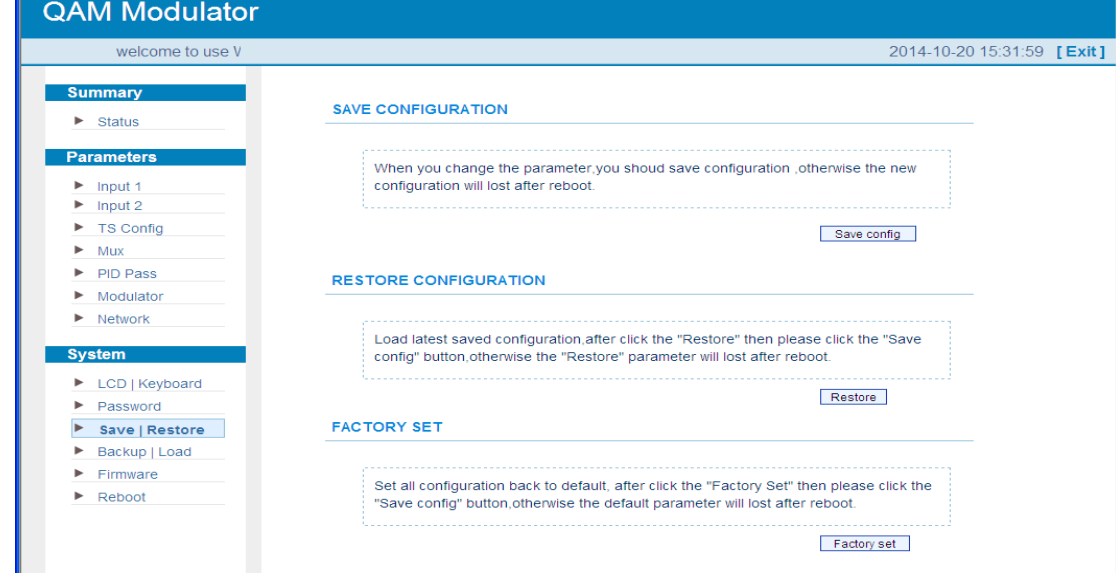

#### **System → Backup Configuration:**

Zum Speichern einer Backup-Datei auf PC oder Notebook.

#### **System → Load Configuration:**

Zum Laden einer Backup-Datei von PC oder Notebook.

Mit "Durchsuchen" den Ordner mit der Backupdatei suchen und Datei auswählen.

Danach auf "Load file" klicken.

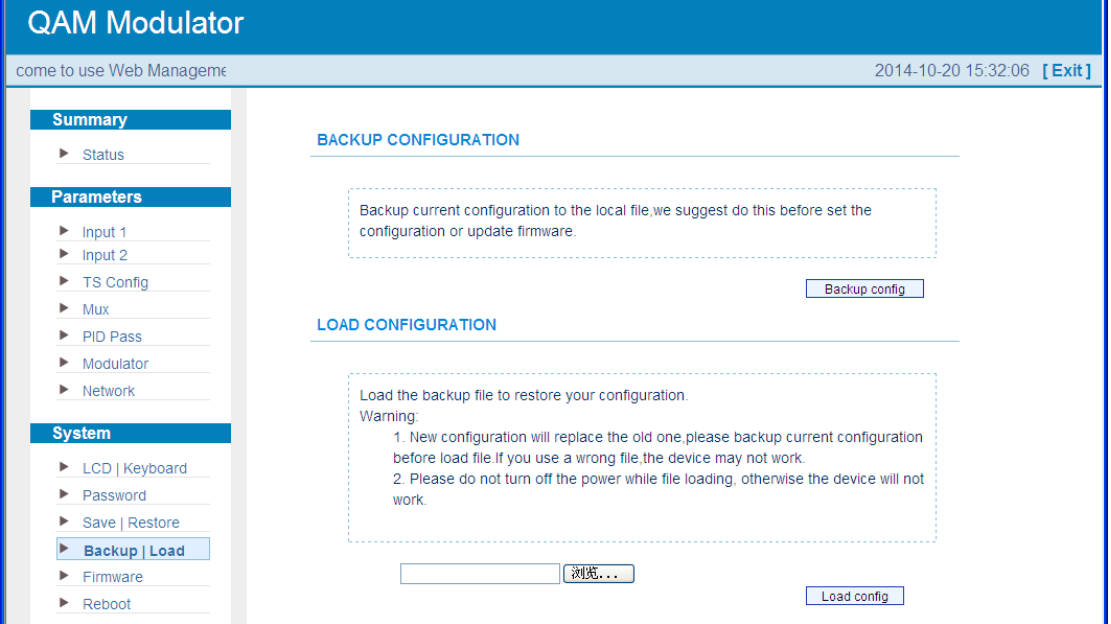

#### **System → Firmware Update**

Mit "Durchsuchen" den Order mit dem Firmware-Update suchen und die Datei auswählen.

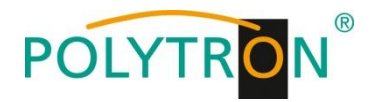

Danach auf "Update" klicken.

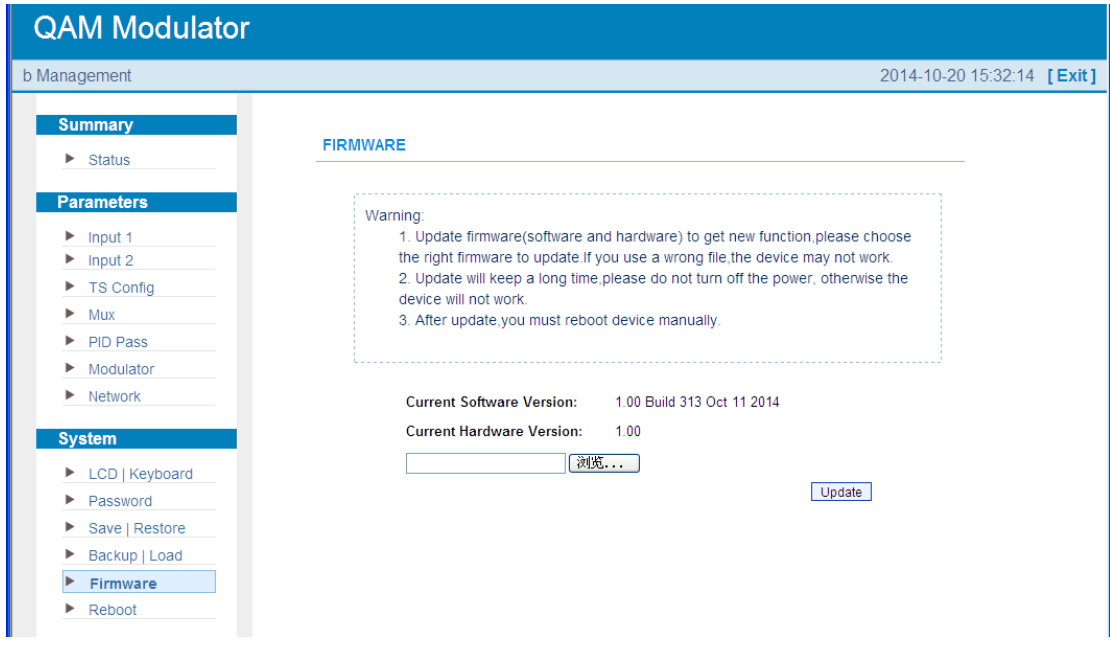

# **System → Reboot:**

Manueller Neustart

Neustart des Modulators nach Firmware-Update oder Einstellung anderer Parameter.

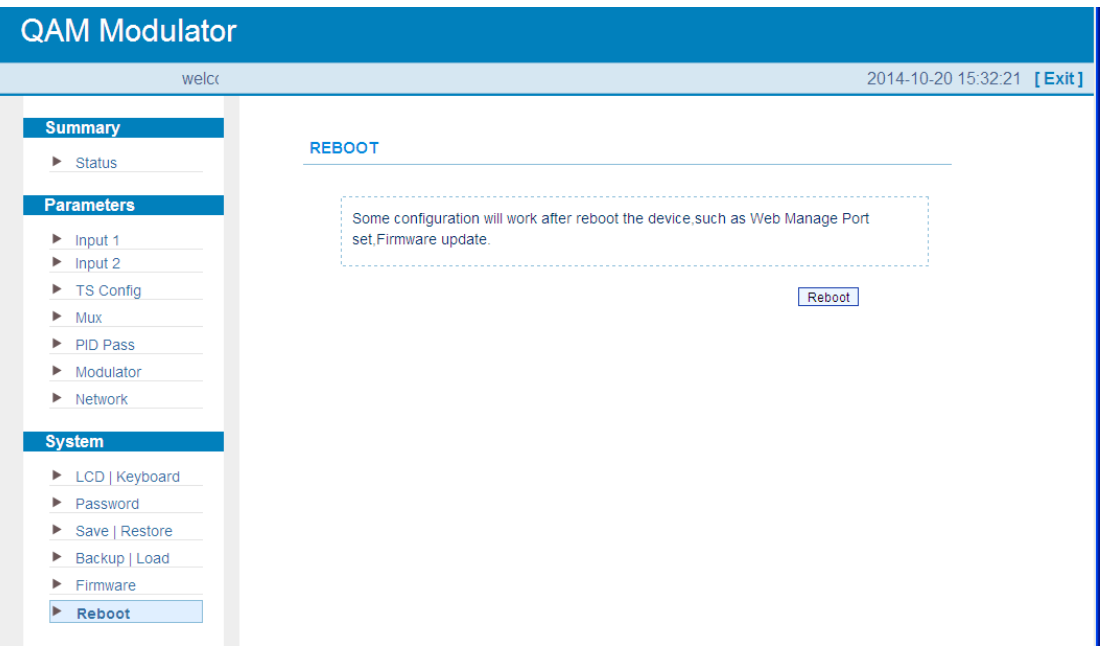

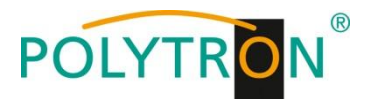

**Notizen**

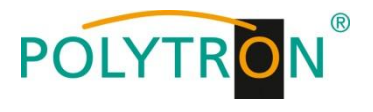

**Notizen**

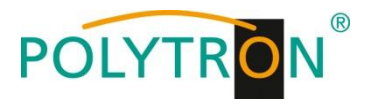

**Notizen**

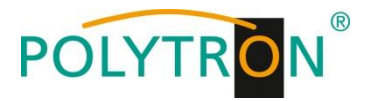

#### **Polytron -Vertrieb GmbH**

Postfach 10 02 33 75313 Bad Wildbad

Zentrale/Bestellannahme

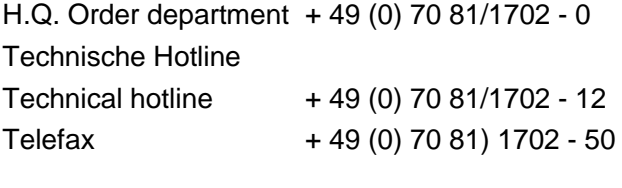

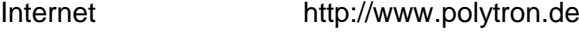

eMail info@polytron.de

Technische Änderungen vorbehalten Subject to change without prior notice

**Copyright © Polytron -Vertrieb GmbH**